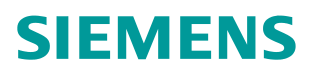

常问问题 4 月**/**2011 年

# 如何在 STARTER 软件中插入脚本 STARTER,脚本

**https://support.industry.siemens.com/cs/cn/zh/view/109434141**

Copyright © Siemens<br>AG Copyright year<br>All rights reserved Copyright ã Siemens AG Copyright year All rights reserved

## 问题:

如何在 STARTER 软件中插入脚本?

#### 回答:

有两种方法。

## 方法一:直接插入脚本文件夹

在 STARTER 软件左侧导航栏中, 在驱动单元 DO 上点击鼠标右键, 从弹出菜单 中选择 Expert->Insert script folder, 插入一个脚本文件夹 SCRIPTS。

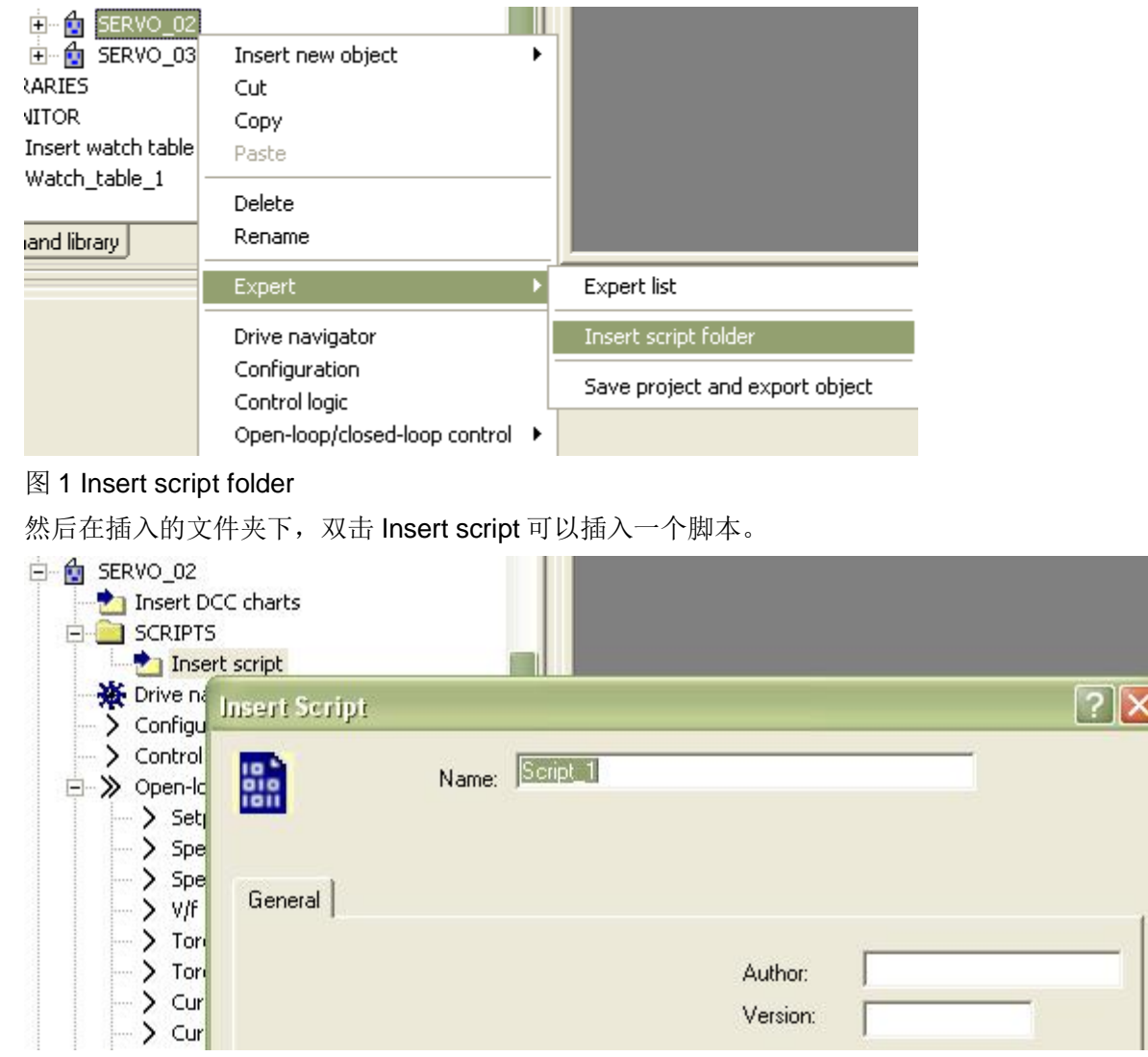

图 2 Insert script

### 方法二:将驱动对象的参数保存为脚本文件

Copyright © Siemens<br>AG Copyright year<br>All rights reserved Copyright ã Siemens AG Copyright year All rights reserved

打开驱动对象的专家列表 Expert List,再点击顶部工具栏上的 Epp 按钮,新建一个 用户参数表,选择 Create new user-defined parameter list。

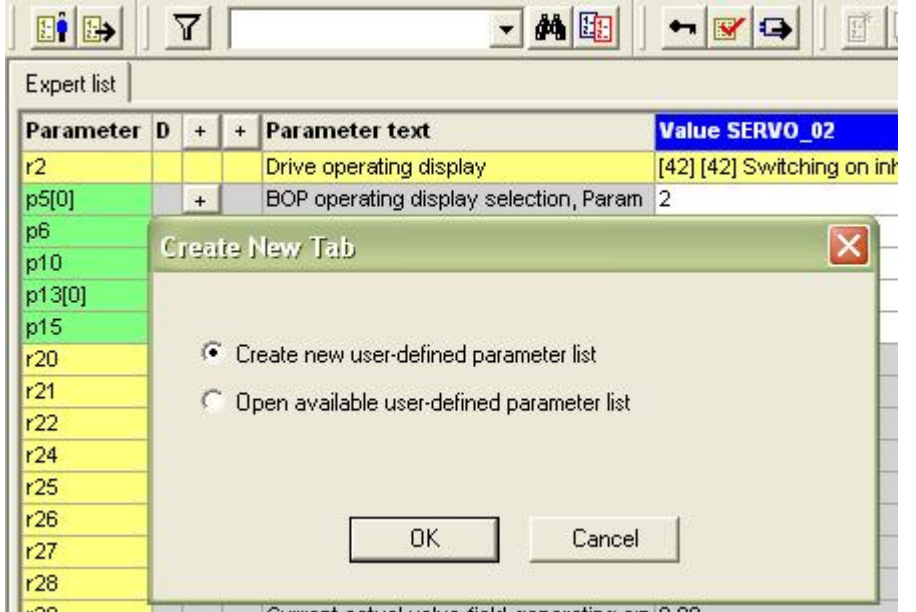

图 3 Create new user-defined parameter list

在参数表中,选择需要修改的参数,创建一个自定义的参数表。

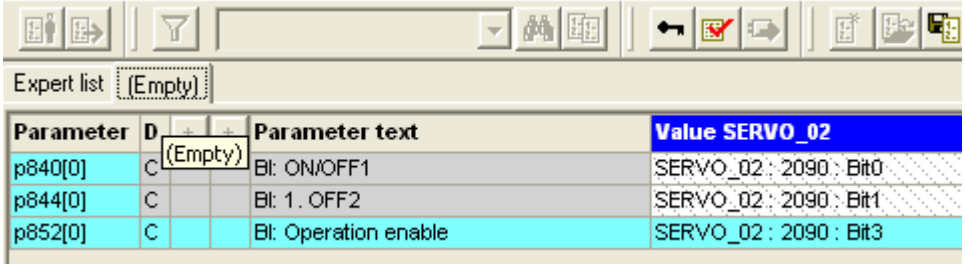

图 4 创建自定义的参数表

在参数表上选项卡"(Empty)"上点击右键,选择 Save list。

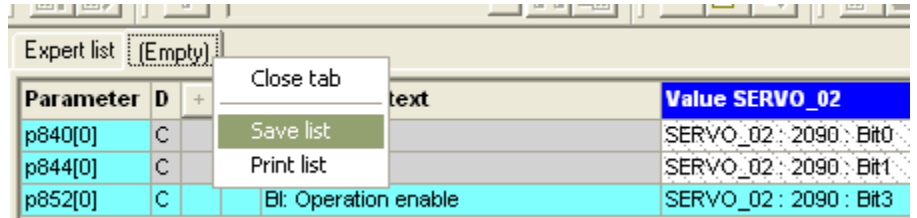

图 5 Save list

将参数表保存成为可执行脚本,如下图所示。

 $\overline{\mathsf{x}}$ **Save Result** As what would you like to save the parameters? **C** User-defined parameter list C User-defined value list ← Executable script at source object 'SERVO\_02' **OK** Cancel Help

#### 图 6 保存为可执行脚本

所创建的新脚本文件会自动添加到驱动对象的 SCRIPTS 文件夹下。该脚本可以 复制到其他驱动单元下执行。

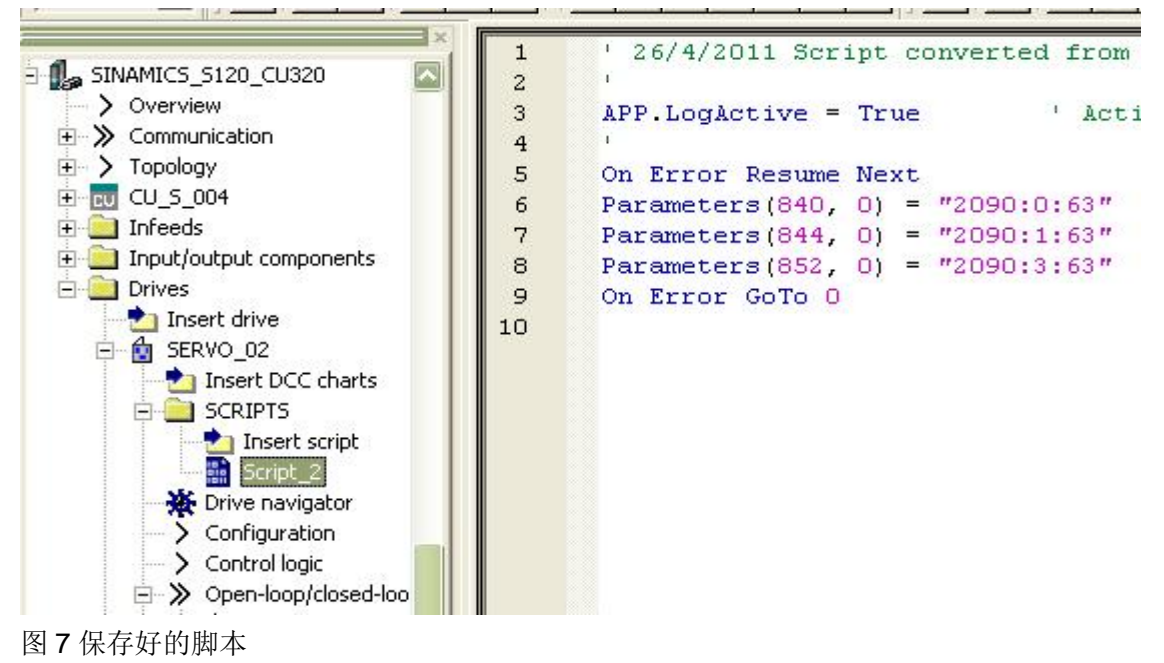